## Working with Variable Fonts

In addition to the various font style available in each font family, support for variable fonts was introduced in CorelDRAW Graphics Suite 2020. A variable font is essentially a collection of styles, in which there is one default master style, and several options for how to deviate from that master style.

Note that variable fonts are supported on Windows 10 but not on previous versions of Windows.

The "Pure Mint" text in this CorelDRAW template is Bahnschrift font, which is a variable font included with Windows 10. You can recognize variable fonts by the icon indicated below, which is a variation of the OpenType font icon.

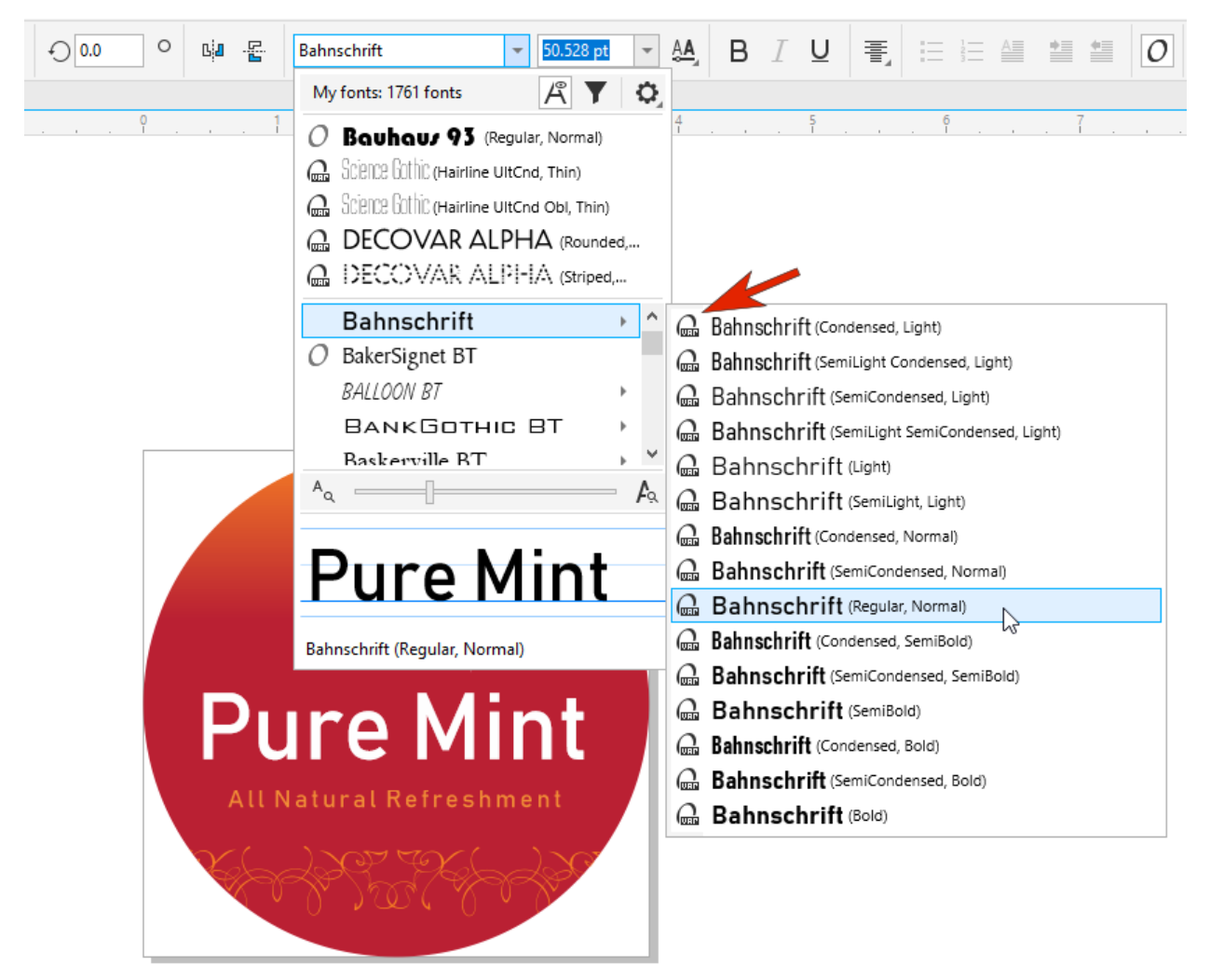

There are several font styles in this family, with a range of letter spacing and weight. The default font style is Regular, Normal, which is what this text is using.

But because this is a variable font, you can adjust the text spacing and weight in real time, without having to try out all these font styles one by one.

In addition to the familiar **Bold**, **Italic**, and **Underline** icons, variable fonts also have the **Variable Fonts** icon.

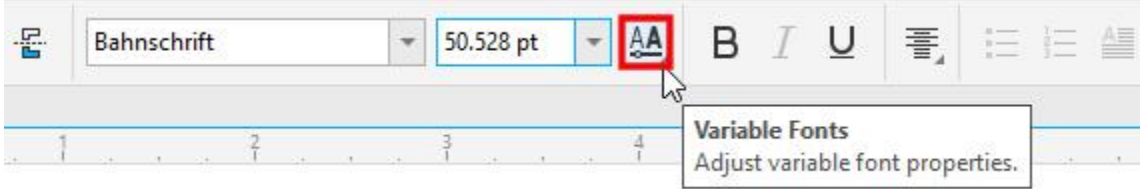

Clicking this icon opens the menu of sliders that control the various features of the font - in this case, **Width** and **Weight**. This fine-tuning enables you to get exactly the look you want, without having to rely on one of the preset styles in the font family.

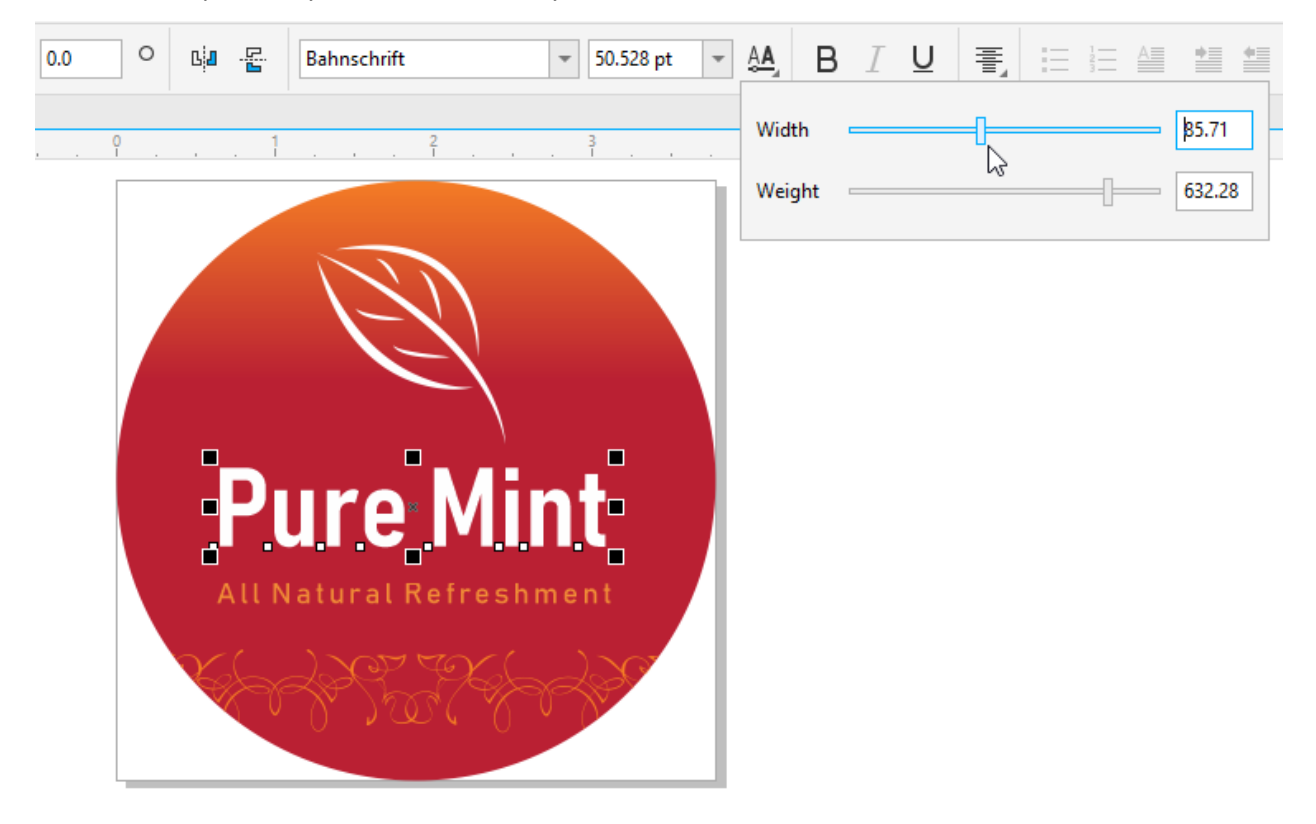

To narrow your font list to show only variable fonts, click the **Filter** icon. Then under **Font Technology**, check **Variable Fonts**.

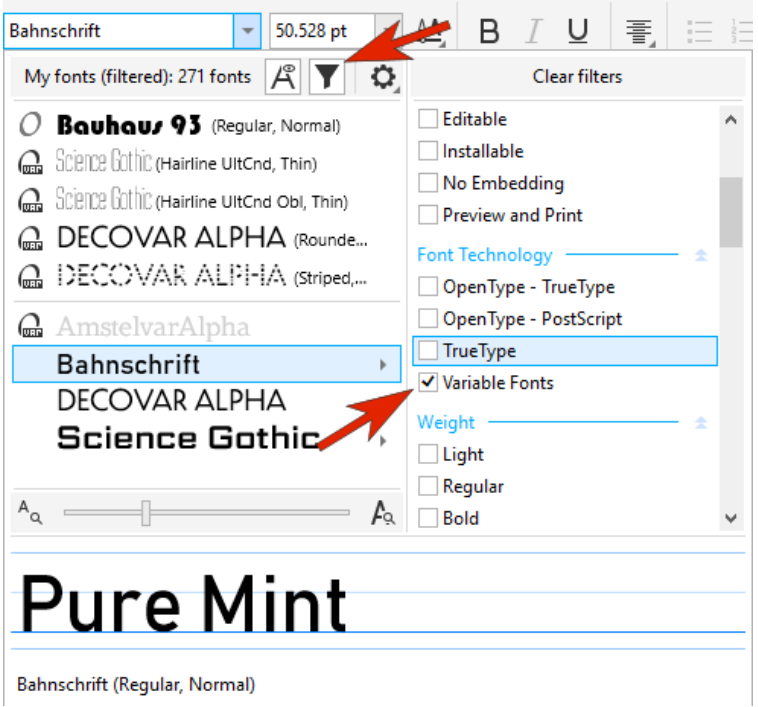

In this example, the font for the "Pure Mint" text was changed to Decovar, an open-source font which is freely available, and has many and varied Normal styles. The style used here is Striped Normal.

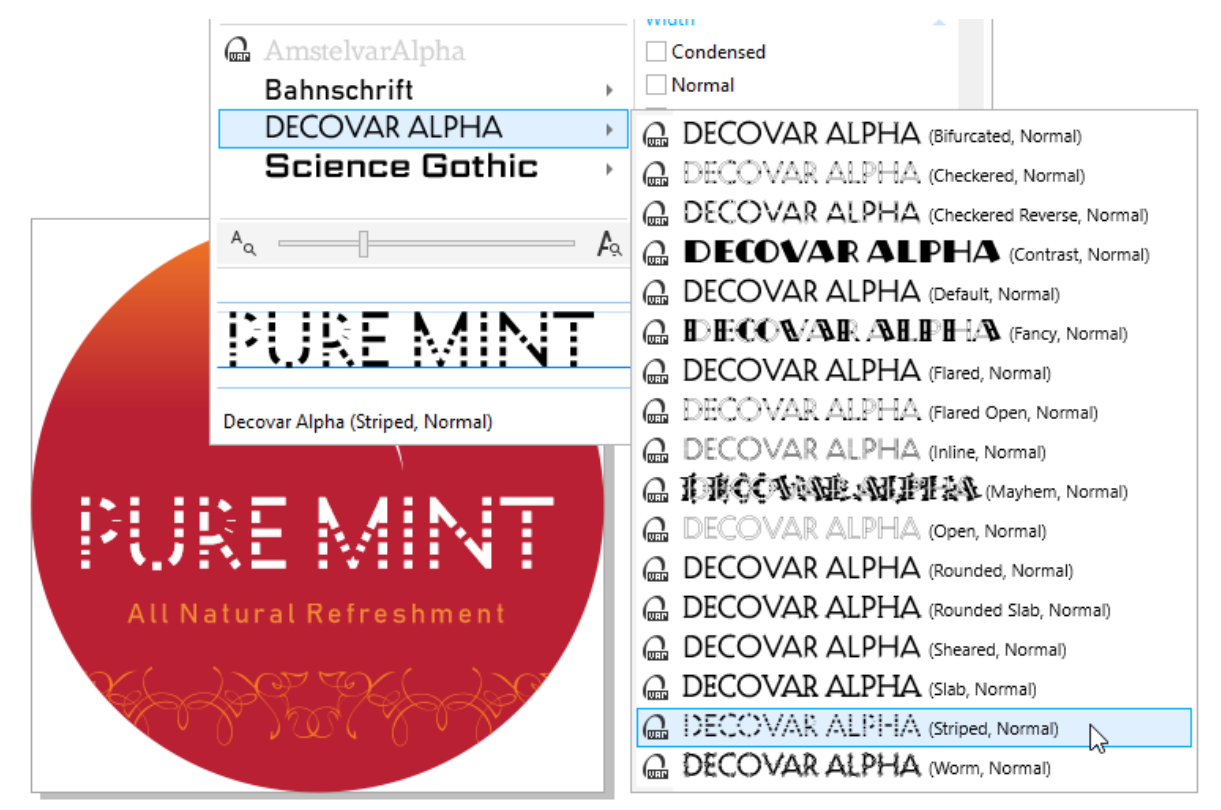

The menu of sliders for this font has many properties you can adjust, such as **Stripes**, **Rounded**, **Bifurcation**, and much more.

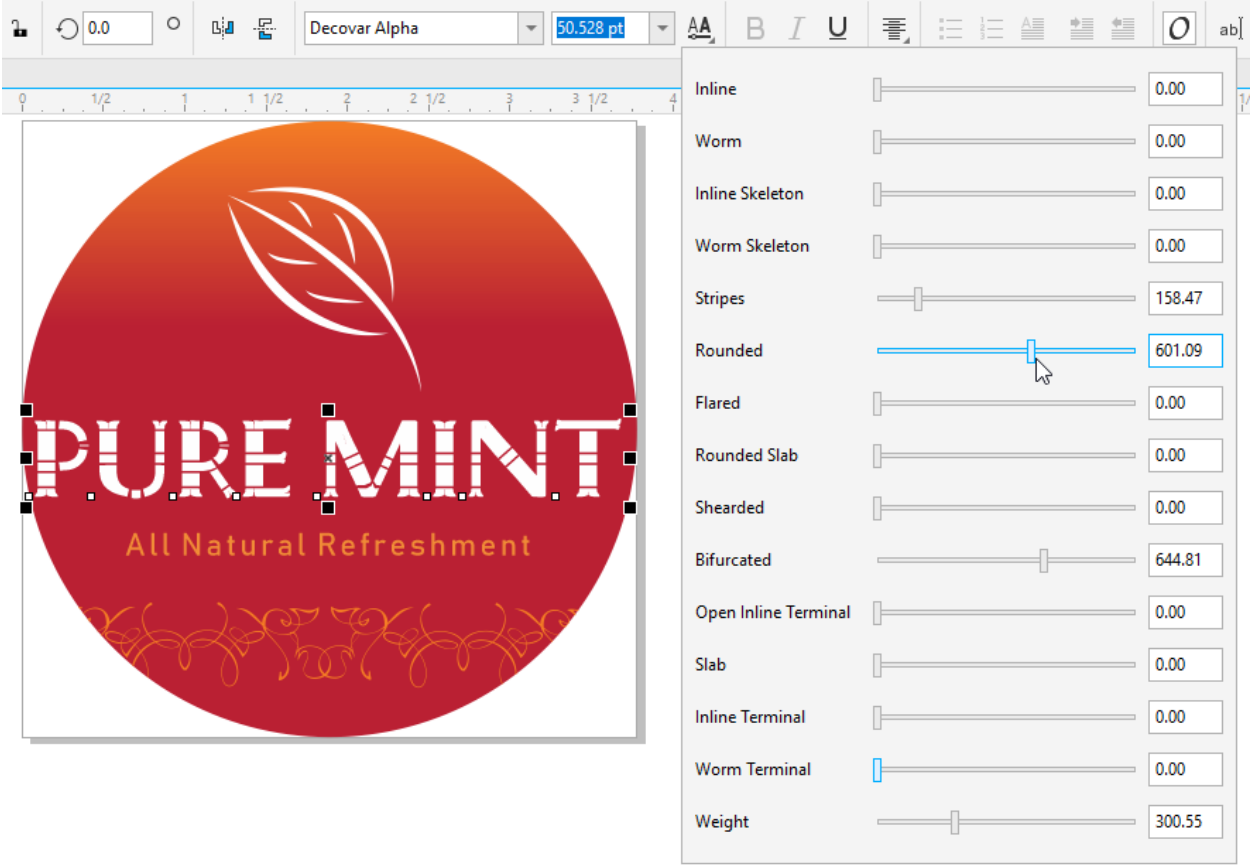

The beauty of variable fonts is that each font style is just a starter point. You could choose any font style in the family and use the sliders to produce the same look.

In this second example, the lower text string uses the Science Gothic font, another free open-source font. There are dozens of styles here, and again, it doesn't really matter which you choose to start with.

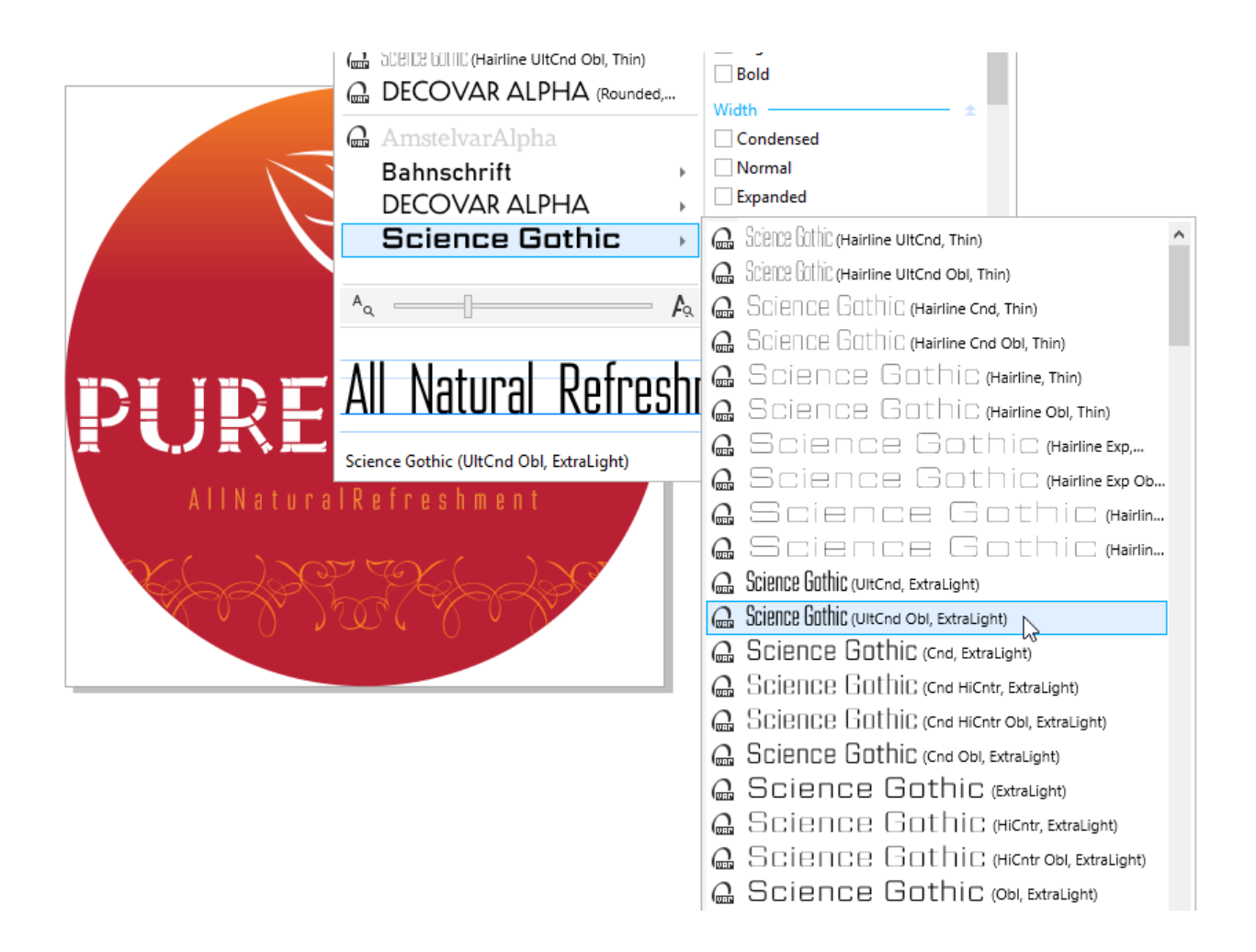

The options here are to change **Opacity**, **Width**, and **Weight**, and add a **Slant**.

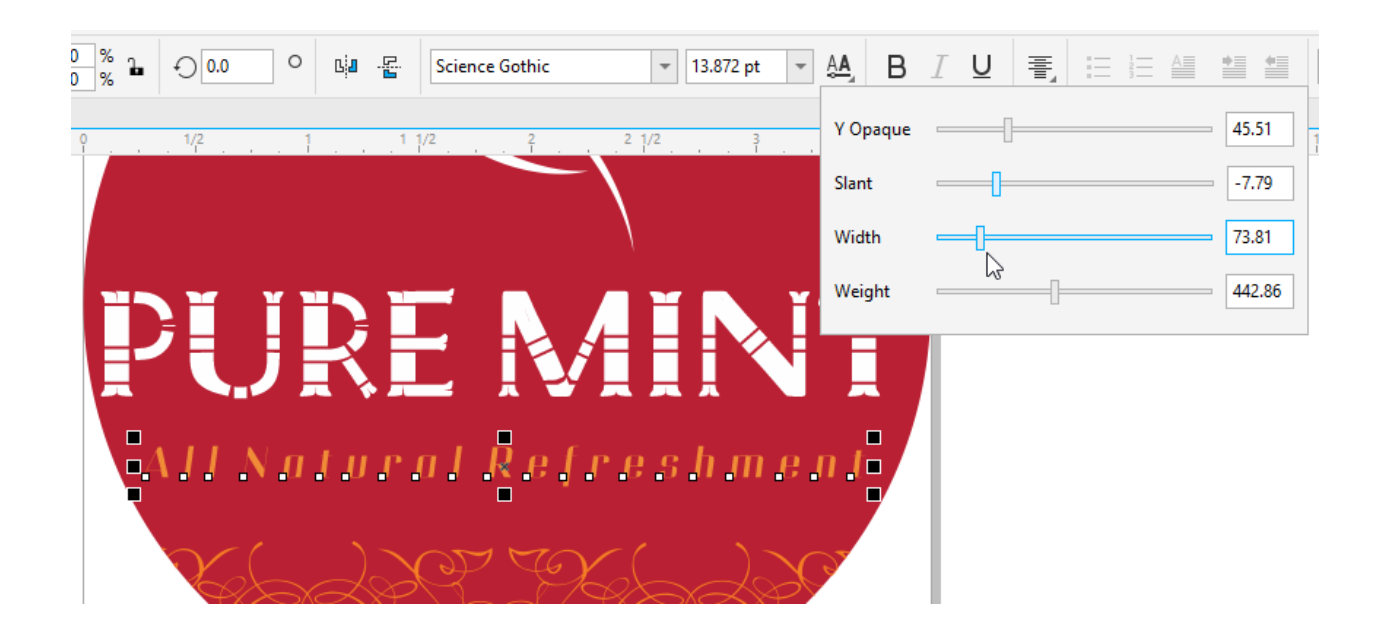

To save the current font settings to use again, you can right-click on the text and choose **Object Styles** > **New Style From** > **Character**. The new style will then appear in the **Object Styles** docker.

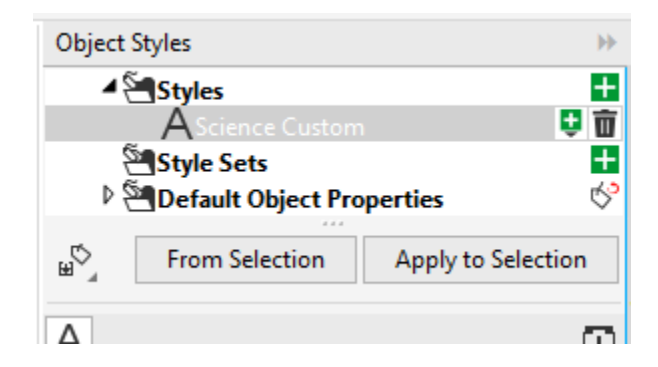

From this docker, you can apply this style to other text strings.

To use this style in other documents, use the **Import/Export** icon to export the style sheet, then use the same icon to import.

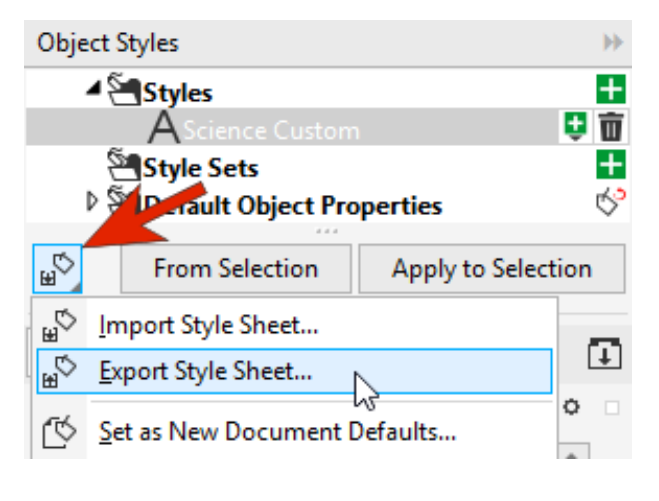